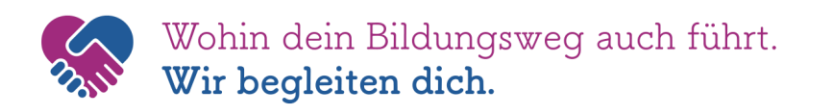

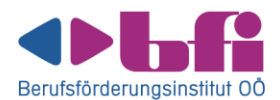

## **Die neue Lernumgebung**

#### **1. Die Vorteile**

Einfacheres Anmelden und alles an einem Platz in TEAMS!

#### **NUR MEHR 1-mal ANMELDEN:**

- ✓ Mit **[vorname.nachname@edubfi.at](mailto:vorname.nachname@edubfi.at)** statt KTR… in **TEAMS** anmelden
- ✓ **Digitale Kursmappe** in Teams integriert
- ✓ **Moodle** (früher e-bfi, jetzt edu:bfi Moodle) in Teams integriert

#### **PASSWÖRTER FÜR TN:**

✓ direkt **in Teams zurücksetzen**

#### **AUF DEM LAUFENDEN BLEIBEN:**

✓ **EDU-SharePoint** direkt in Teams aufrufen

## **2. Der Einstieg**

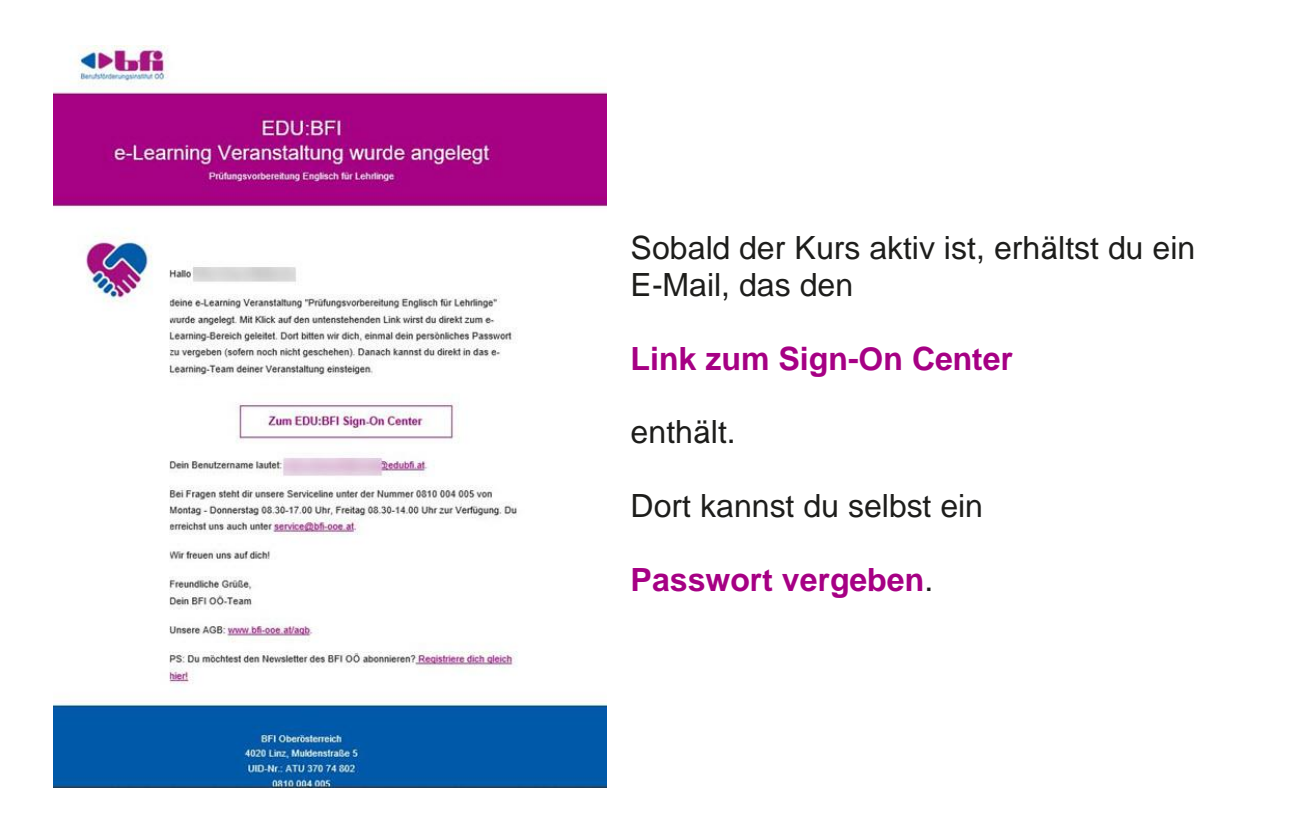

## **3. Das Anmelden**

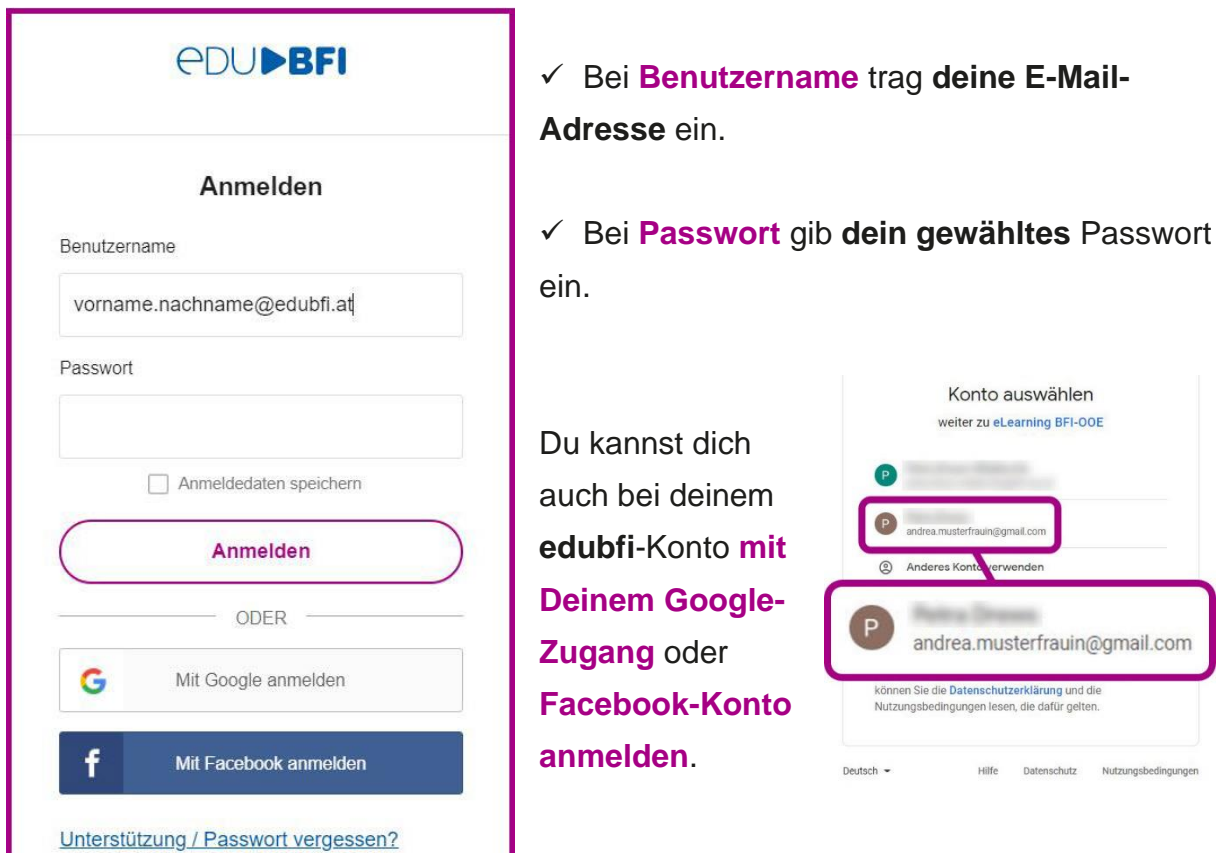

Melde dich nun bei deinem **edubfi**-Konto mit den gewählten Zugangsdaten an.

Solltest du dein Passwort vergessen haben, kannst du es selbst mit **Passwort vergessen** zurücksetzen.

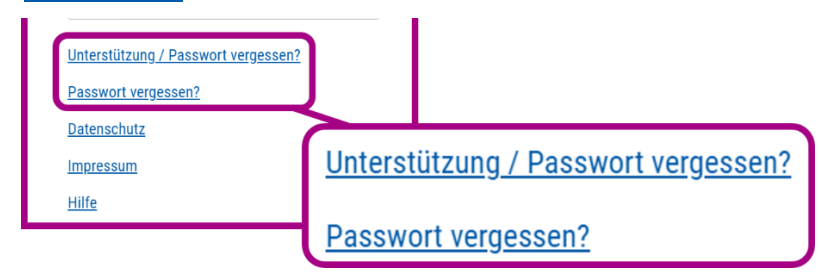

**Das Passwort der TeilnehmerInnen kannst du im Dashboard zurücksetzen.**

#### **4. Das Sign-on Center**

Im **Sign-on Center** siehst du **alle Kurse**, die du gerade unterrichtest oder unterrichtet hast (sofern die Teams noch nicht gelöscht wurden).

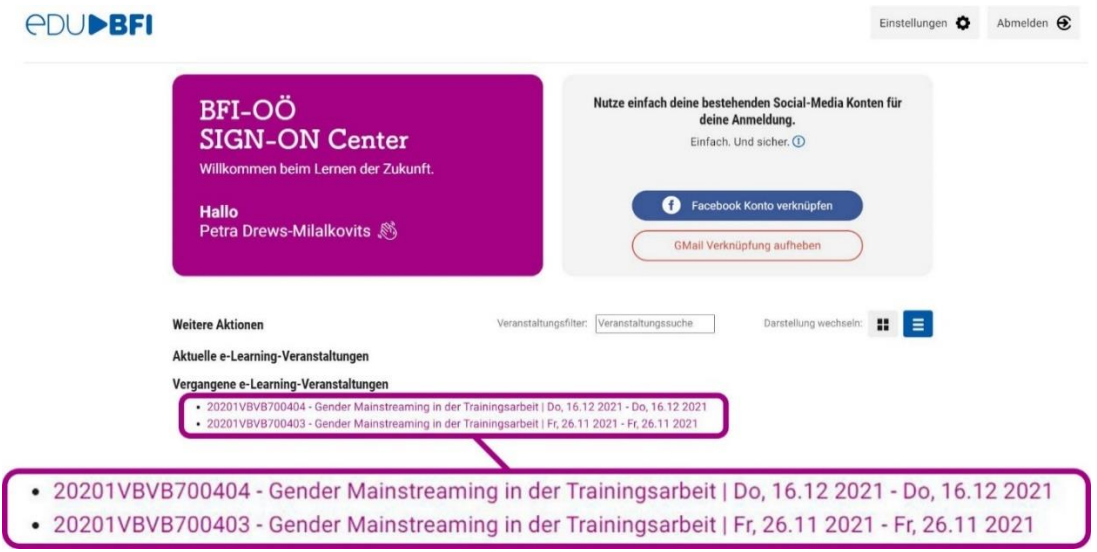

Jeder Kurs ist mit dem **Link zur digitalen Lernumgebung** hinterlegt. Wenn du den Kurs anklickst, wird MS Teams geöffnet. Wähle zwischen der **Windows-App** und der **Web-App**.

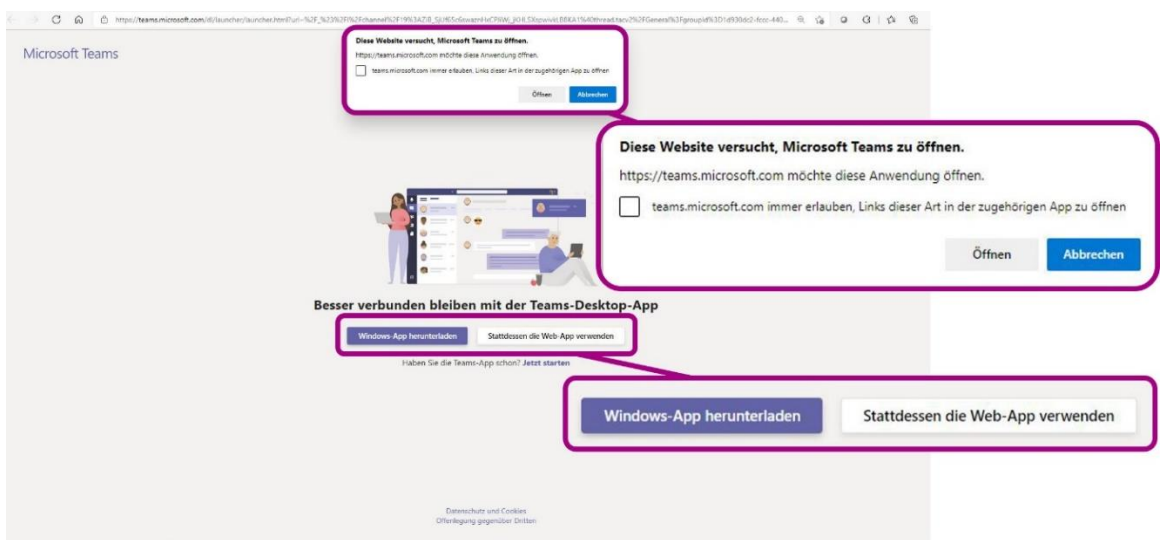

**Windows-App**: Muss installiert werden, hat dafür den **größeren Funktionsumfang**.

Solltest du bereits mit einem **anderen Account** in der App angemeldet sein, musst du dich von diesem **zuerst abmelden**. **Alternativ verwende die Web-App.** (Dann kann das System nicht versehentlich auf den falschen Account zugreifen.) **Web-App**: Du arbeitest **im Browser ohne eine Installation** im richtigen Account.

#### **5. Teams**

MS Teams bietet dir eine umfangreiche Lernumgebung mit Zugang zu deinen Moodle-Kursen.

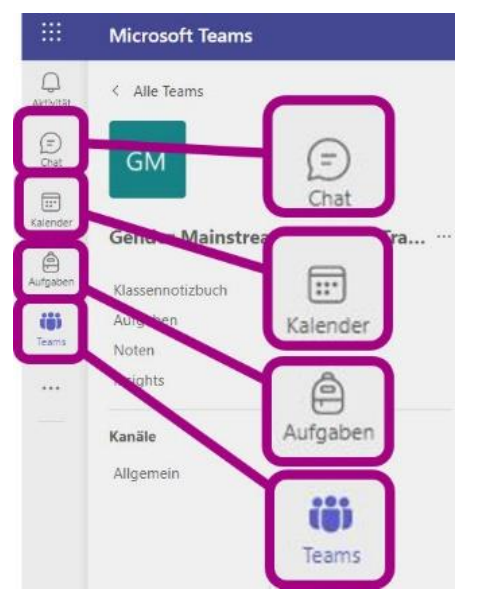

✓ Unter **Chats** kannst du mit einzelnen KollegInnen und TrainerInnen **Kontakt** aufnehmen.

✓ Im **Kalender** findest du deine **digitalen Besprechungen** und kannst daran teilnehmen.

✓ Bei den **Aufgaben** findest du deine Aufgaben **aus allen Teams**.

✓ Mit dem Symbol **Teams** steigst du in deine Teams ein oder **wechselst zwischen Teams**, wenn du mehrere Kurse unterrichtest.

Befindest du dich in deinem Team, findest du in jedem der Kanäle verschiedene Registerkarten.

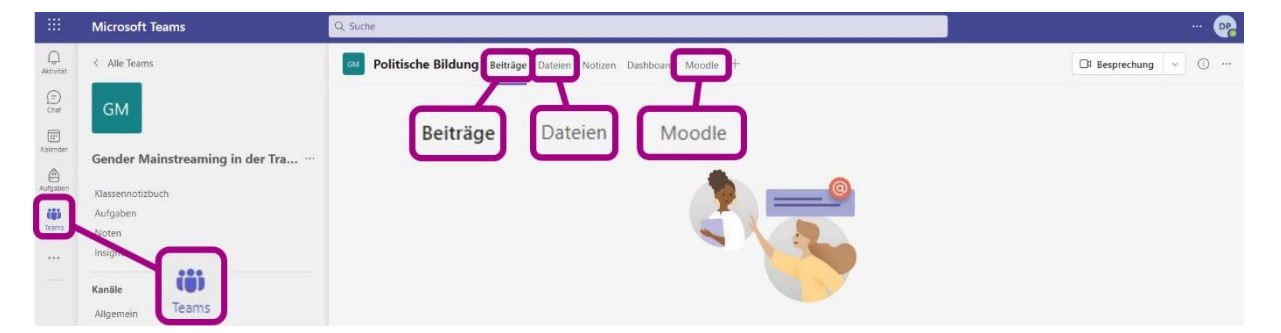

- ✓ Unter **Beiträge** findet die **Kommunikation** statt.
- ✓ In den **Dateien** findest du dein **Lernmaterial**.
- ✓ In der Registerkarte **Moodle** befindet sich der Link zu deinem **edu:bfi Moodle-Kurs**. Dieser wird in einem **eigenen Fenster** geöffnet.
- ✓ Du erhältst nicht nur **Moodle-Masterkurse**, sondern kannst auch einen **offenen Moodle-Kurs** zur eigenen Befüllung in deinem Team erhalten.

#### **6. Das Dashboard**

Jeder TR erhält **im Team einen eigenen Kanal** mit ihrem/seinem **Dashboard**. Das Dashboard ist nur für TrainerInnen sichtbar!

Als Registerkarten gibt es eine **TeilnehmerInnenliste**, die **digitale Kursmappe technische Infos** und **Wichtige Infos für TrainerInnen**.

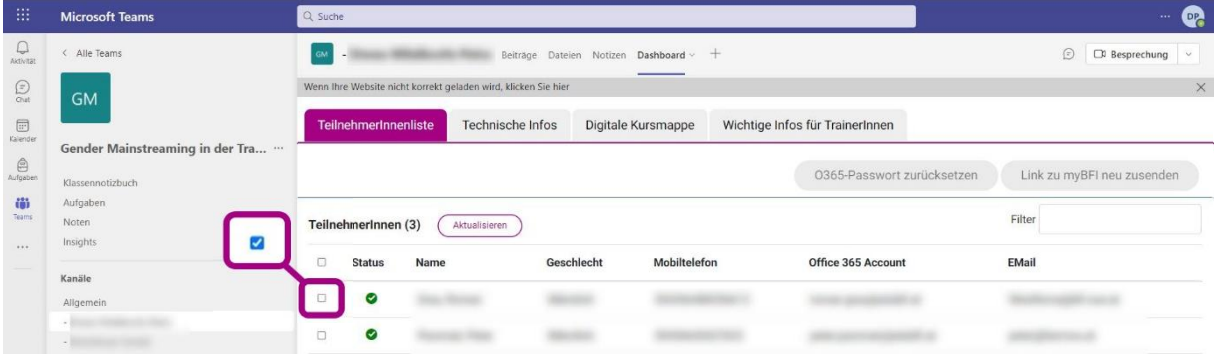

In der **TeilnehmerInnenliste** sind deine TeilnehmerInnen samt relevanter Daten aufgeführt. Du kannst hier für jeden Teilnehmer einzeln das **O365-Passwort** zurücksetzen. Dazu klicke auf das Kästchen neben dem grünen Häkchen! Du kannst ihnen aber auch den Link zum **myBFI-Zugang neu zusenden**.

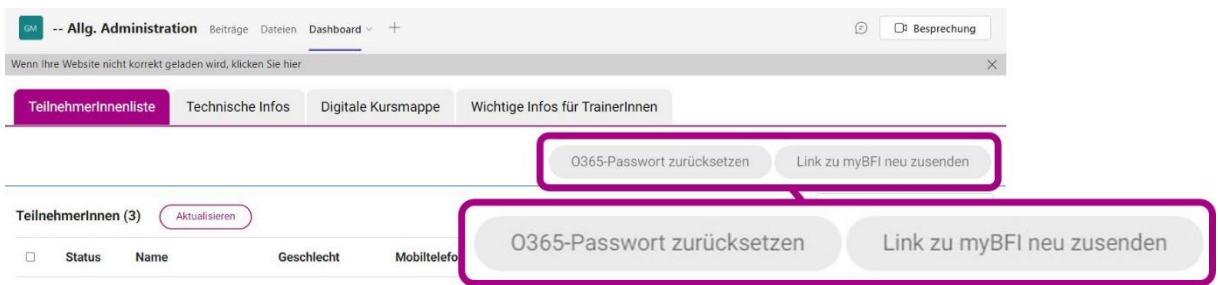

Unter **Technische Infos** findest du Informationen zu **Funktionen** in deinem Team.

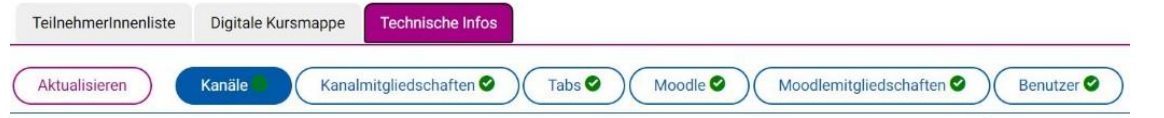

Unter **Wichtige Infos für TrainerInnen** ist der **Zugang zum EDU-SharePoint** zu finden. Hier gibt es **aktuelle Informationen**, **Handbücher**, **Zusatzmaterial**, usw.

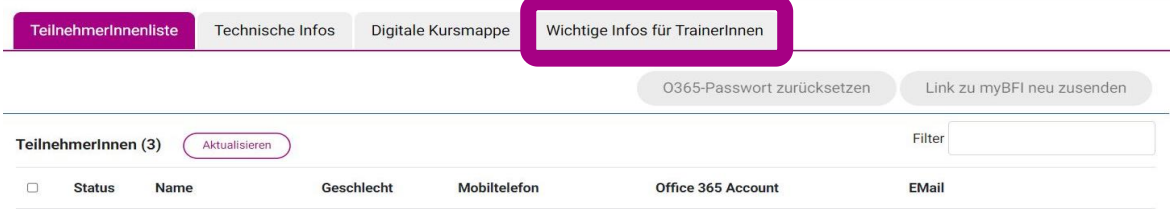

### **7. Die digitale Kursmappe**

Für die **Digitale Kursmappe** steht in der **Registerkarte ein Link** zur Verfügung. So brauchst du dich **nicht extra anzumelden**.

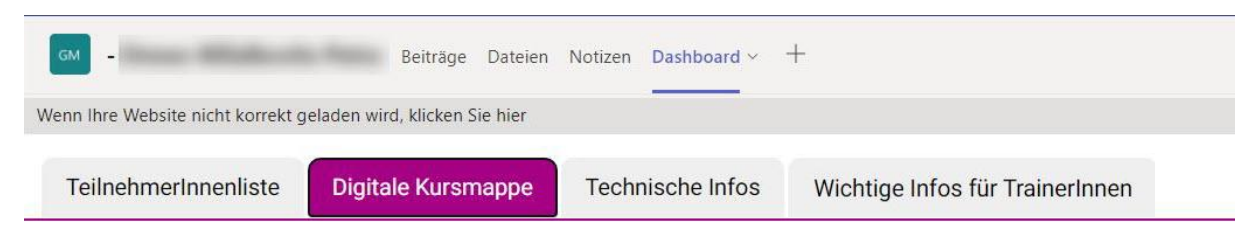

Du trägst hier für jeden Termin die **Anwesenheit** deiner TeilnehmerInnen (Häkchen) und den **Unterrichtsstoff** (Buch) ein.

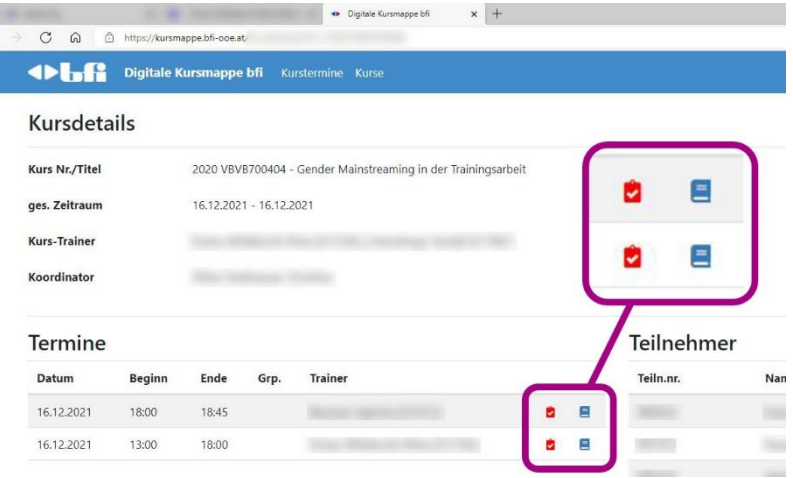

#### **8. edu:bfi Moodle**

Die **Moodle-Kurse** werden in einem **eigenen Fenster** geöffnet und können hier verwendet und bearbeitet werden.

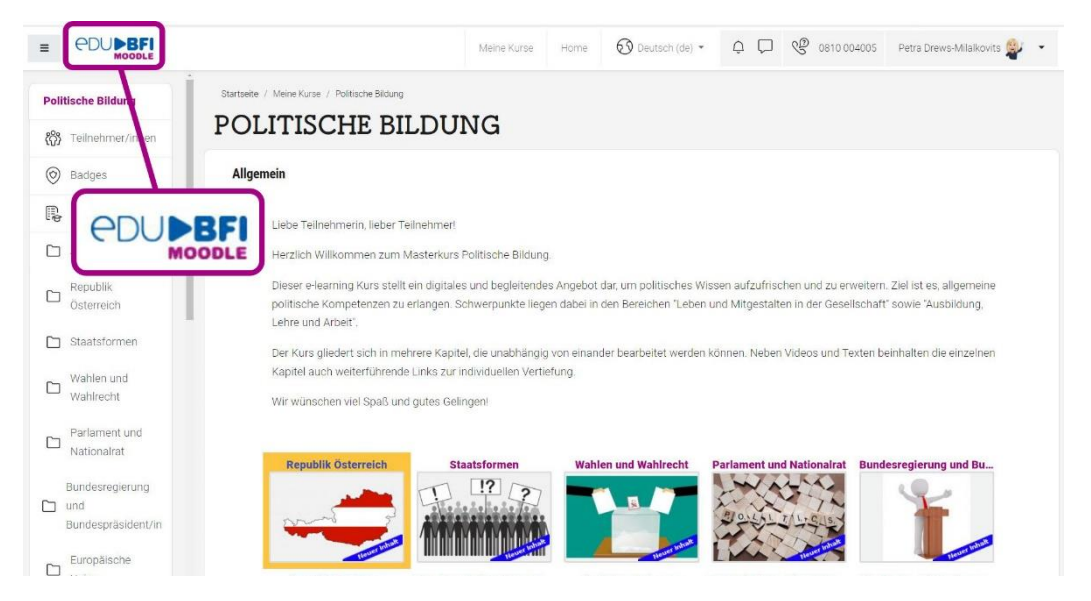

Natürlich kann hier auch **zwischen den Moodle-Kursen gewechselt werden**! Es muss nicht jeder Kurs über Teams geöffnet werden.

# Das **e-bfi** heißt nun **edu:bfi Moodle**!